# PAGE D'ACCUEIL ET SAISIE DES REQUÊTES

SIL Version 4

Émilie Gauthier Claudia Espinoza Louise Charest-Boulé

DBM-1530-010

### **Sommaire**

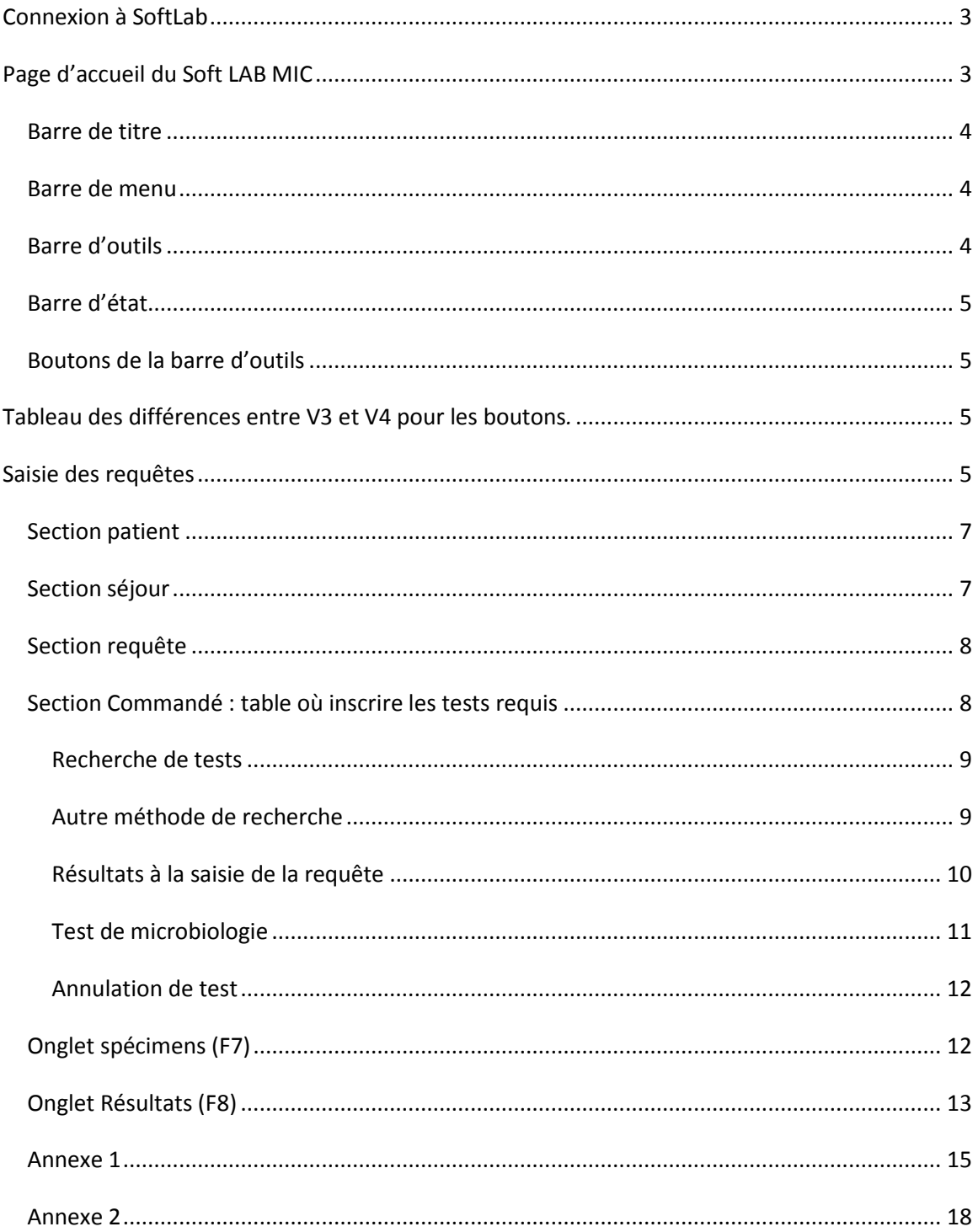

### <span id="page-2-0"></span>**Connexion à SoftLab**

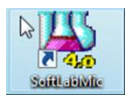

L'icône ou bouton de raccourci SoftLab s'affiche sur le bureau. Faire double clic sur le raccourci pour ouvrir le programme :

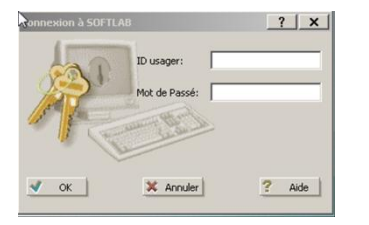

**ID Usager :** Entrer votre # d'employé (numéro de licence pour les médecins)

**Mot de passe :** Entrer le mot de passe qui vous a été donné; la première fois le système vous demandera de le changer pour un mot de passe de votre choix. L`écran vous indique des règles à suivre pour la création du mot de passe.

Une fenêtre d'ouverture apparaît :

### <span id="page-2-1"></span>**Page d'accueil du Soft LAB MIC**

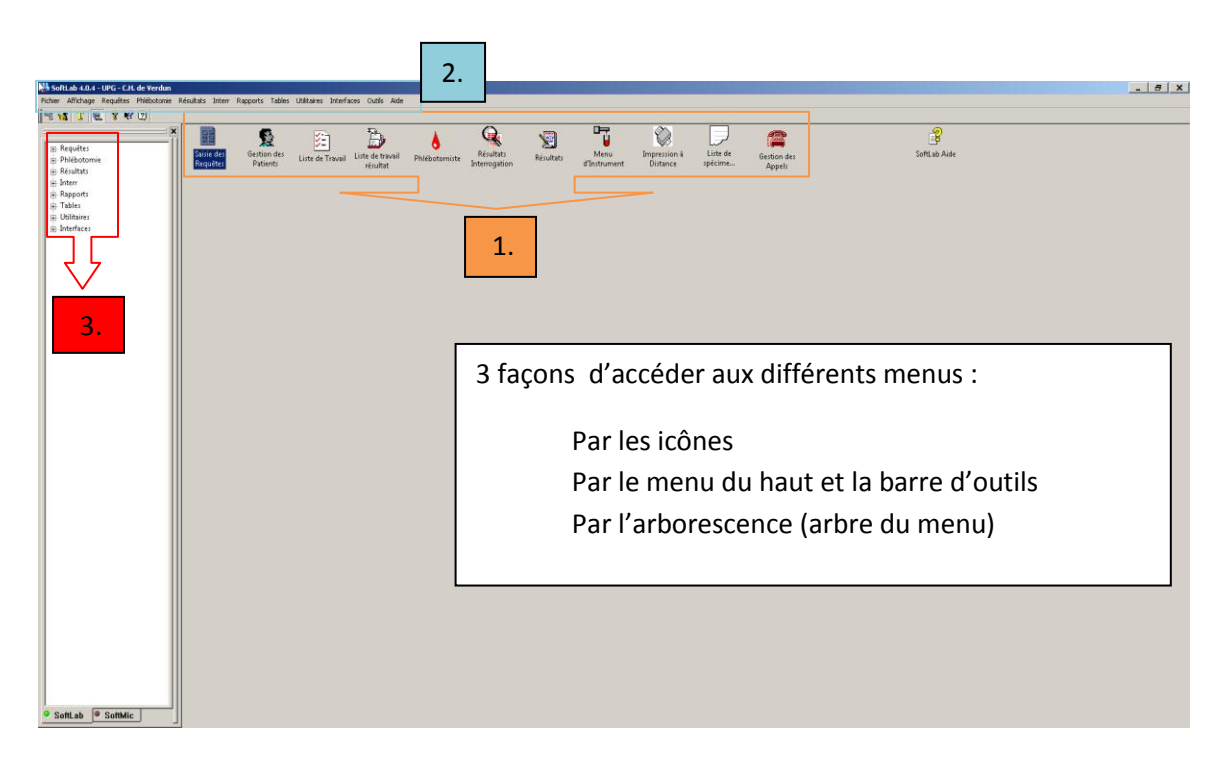

Les options en grisé ne sont pas accessibles.

Il est suggéré de fermer l'arborescence et d'utiliser principalement les icônes.

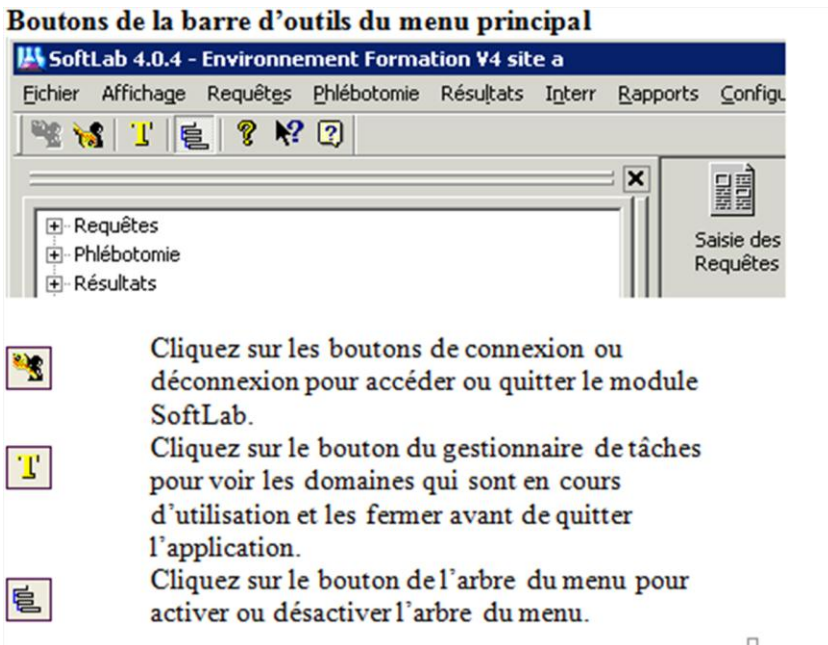

Source : Médisolution, manuel de formation Softlab V4.0.X-0.102011PR , page 9

Voir à la fin Annexe 1 une liste avec d'autres boutons

#### <span id="page-3-0"></span>*Barre de titre*

图 Saisie des Requêtes - [Nouvelle requête - Mode Édition]

La barre de titre indique le nom de l'écran affiché et les options sélectionnées.

#### <span id="page-3-1"></span>*Barre de menu*

Fil Fichier Éditer Visualiser Requêtes Résultats Spécimens Tests Qutils Fenêtre Aide

Au haut de l'écran se trouve le menu des fonctions que vous pouvez effectuer sur chaque dossier. Pour accéder aux options de la barre de menu cliquez sur l'option et une liste déroulante apparaîtra. Naviguer à travers le menu et cliquez une fois pour choisir l'option à laquelle vous voulez accéder.

### <span id="page-3-2"></span>*Barre d'outils*

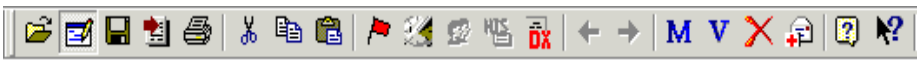

Les options de la barre d'outils sont affichées sous la forme de boutons sur lesquels vous pouvez cliquer. Les boutons apparaissant sur la barre d'outils peuvent varier selon l'écran où vous êtes. Tous les boutons actifs apparaissent en couleur. Les boutons inactifs sont grisés et ne peuvent être sélectionnés.

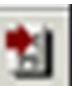

L'icône « Ajout requête suivante » permet d'ajouter un requête sur le même patient sans avoir à sortir du menu saisie de la requête.

#### <span id="page-4-0"></span>*Barre d'état*

Appuyez sur F1 pour obtenir l'Aide. Usager: SIL Env: afFOR

La barre d'état affiche des messages selon le contexte qui explique ce que vous devez faire (par exemple, une instruction sur l'entrée des données ou un avertissement). Comme le curseur progresse d'un champ à l 'autre ou d'une fonction à l'autre, le message peut changer.

Source : Médisolution, manuel de formation Softlab V4.0.X-0.102011PR , page 8

#### <span id="page-4-1"></span>*Boutons de la barre d'outils*

Dans l'annexe se trouve une liste des boutons fréquemment affichés dans la barre d'outils. Selon l'option dans laquelle vous êtes, quelques ou tous ces boutons peuvent être visibles ou non. Sous la liste des boutons communs, les boutons spécifiques sont énumérés sous l'écran auxquels ils s'appliquent.

#### <span id="page-4-2"></span>**Tableau des différences entre V3 et V4 pour les boutons***.*

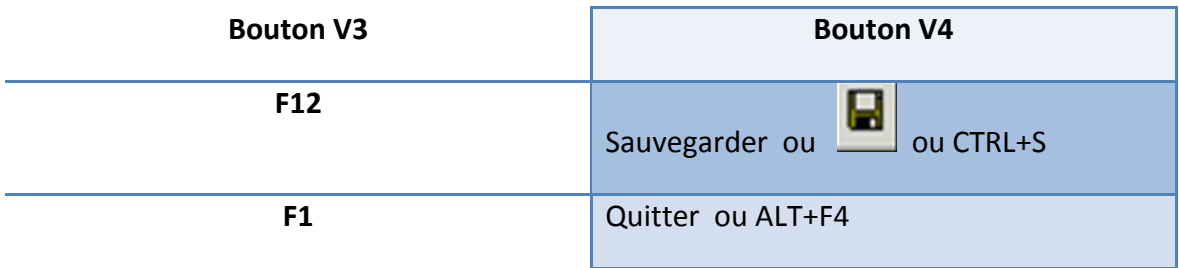

Les boutons F1 et F12 sont réservés pour Window .

### <span id="page-4-3"></span>**Saisie des requêtes**

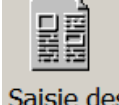

Saisie des

Requêtes A l'ouverture de la saisie de la requête, une boîte de recherche s'ouvre.

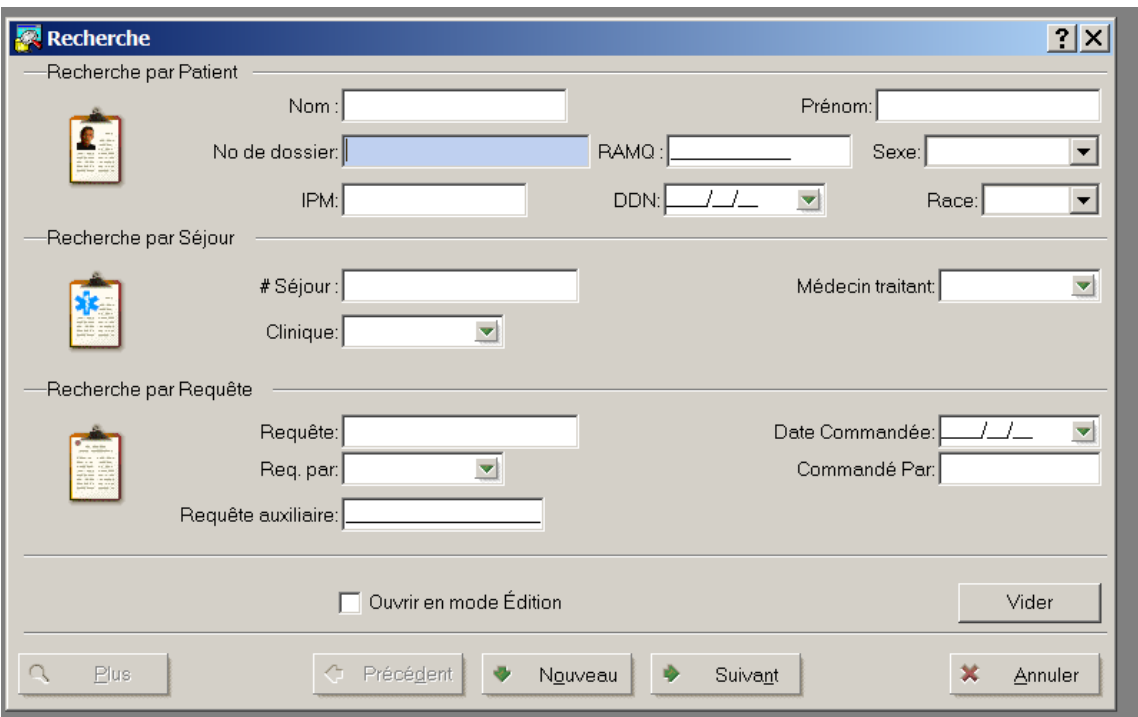

Cette boîte permet de chercher un patient par nom et prénom, par numéro de dossier, par RAMQ, par date de naissance, par numéro de requête. Ce sont surtout ces options qui sont utilisées pour effectuer la recherche. Il est possible d'obtenir la liste des patients d'une unité de soins en saisissant le code dans le champ unité de soins.

Certaines contraintes de sécurité peuvent être associées à l'utilisateur et limiter les accès.

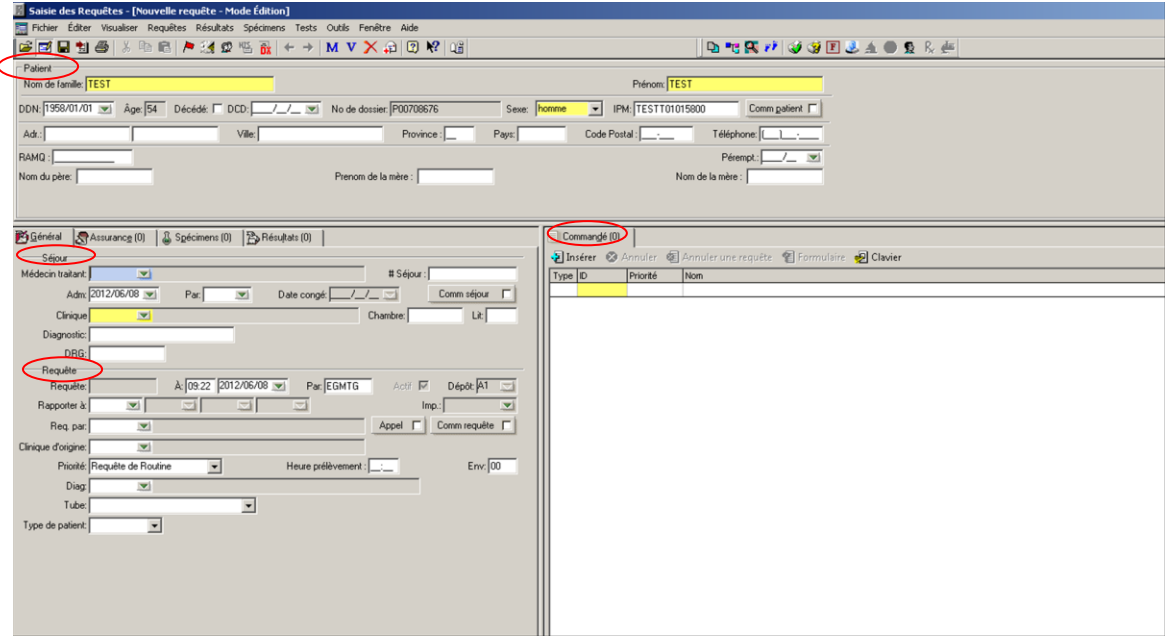

Quand le système trouve le patient choisi voici la page qui s'affiche :

La saisie de la requête est séparée en 4 sections et deux onglets:

Patient : Informations relatives à la démographie du patient

**Séjour** : Tout ce qui a rapport avec le séjour (Md traitant, clinique, chambre, lit, etc…)

**Requête** : Le nom du médecin requérant, la priorité

**Commandé** : les analyses.

Onglet Spécimens *ancien F7*

Onglet Résultats *ancien F8*

#### <span id="page-6-0"></span>*Section patient*

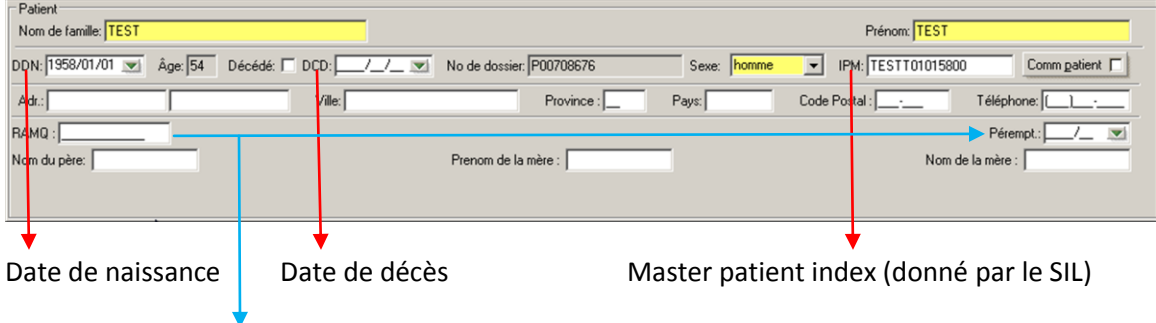

RAMQ et Date de péremption

#### <span id="page-6-1"></span>*Section séjour*

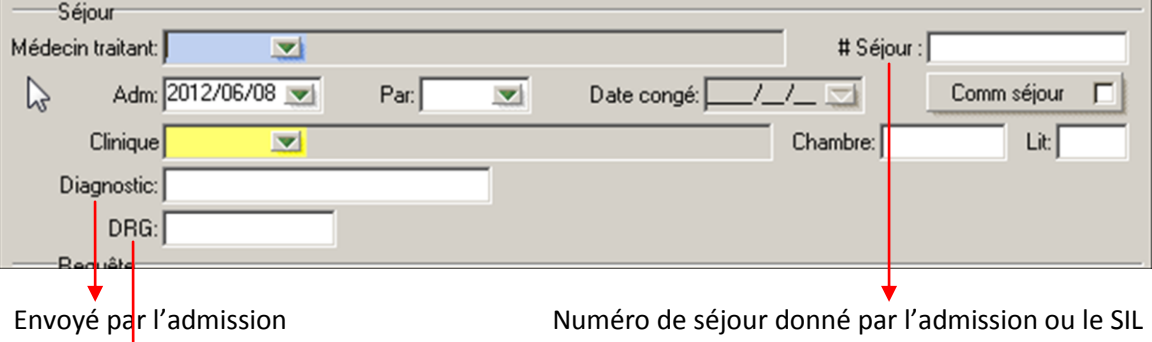

Diagnostic codé (n'est pas utilisé sauf par les biochimistes)

#### <span id="page-7-0"></span>*Section requête*

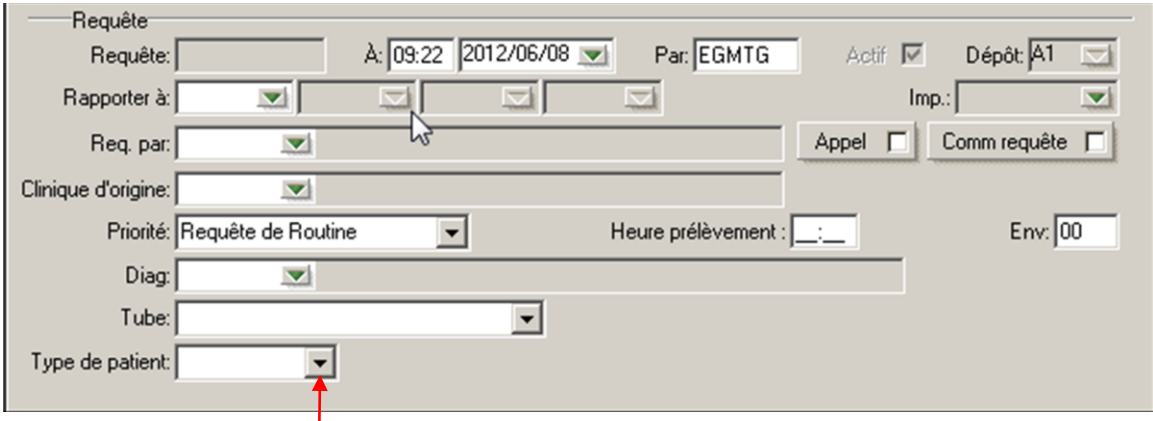

Partout où il y a ce symbole, il y a un menu déroulant qui permet d'effectuer une recherche parmi tous les choix possibles.

Dépôt : Non modifiable

Rapporter à : Entrer les codes des cliniques pour les copies du rapport

- Imp : *Ancien champ FX* : indiquer le fax ou l'imprimante si on veut un rapport instantané
- Req. Par : requérant qui demande les analyses (médecin, dentiste, infirmière autorisée), peut être différent du médecin qui fait l'admission
- Appel : Lorsqu'on clique dessus, ouvre la boîte d'appel

Clinique d'origine : Clinique initiale où la requête a été créée

Priorité : Routine, STAT ou priorité par test (mélange de routine et STAT dans la même requête)

#### <span id="page-7-1"></span>*Section Commandé : table où inscrire les tests requis*

On peut écrire le code numérique du test (ex. 17), son code (ex. Na) ou cliquer INSÉRER pour rechercher par nom (F2) ou par le CLAVIER (ancien CTRL-A). Le bouton Formulaire sert à afficher de l'information supplémentaire sur le test.

Les codes numériques et alphanumériques se trouvent facilement dans la colonne « Code Inform » du répertoire des analyses de laboratoire du CSSS. Les codes numériques les plus fréquents sont inscrits sur les requêtes d'analyses des laboratoires du CSSS.

#### <span id="page-8-0"></span>**Recherche de tests**

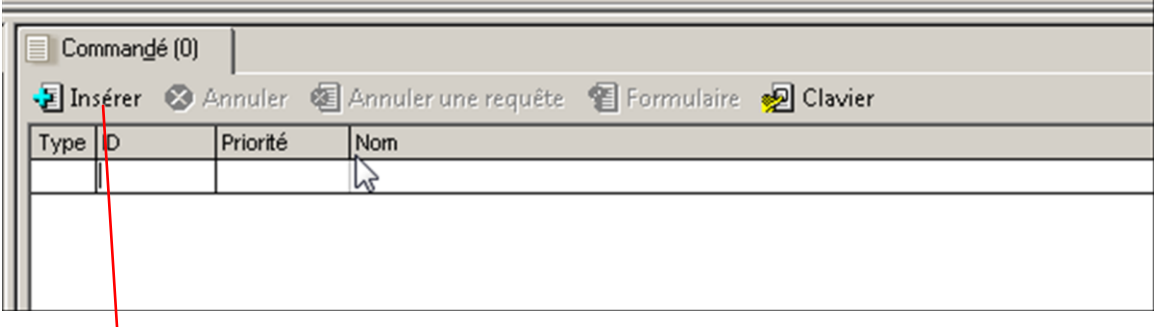

Cliquer INSÉRER pour effectuer une recherche par nom de test (*F2 fonctionne encore et ouvre le même écran*)

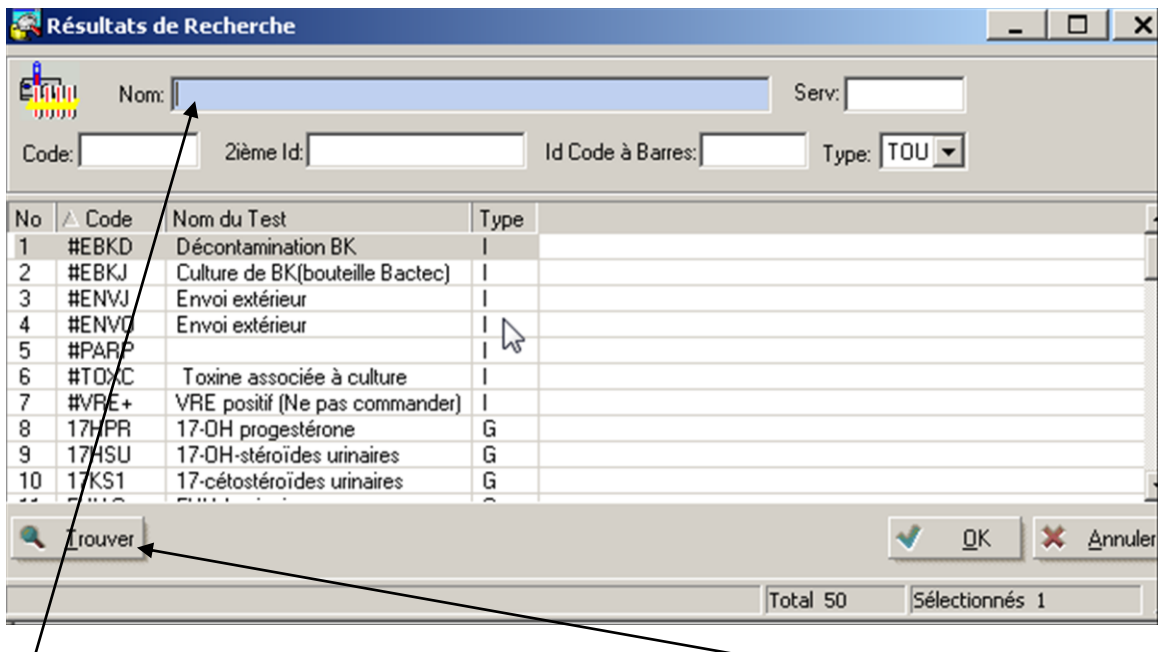

Remplir la section du haut pour trouver un test. Et cliquer **Trouver**.

La recherche des tests peut se faire en majuscule ou minuscule ex : Glucose ou GLUCOSE. Mettre seulement une partie du nom pour obtenir une liste plus courte.

Choisir dans la liste en en faisant retour sur la ligne pour surligner le test, cliquer OK pour saisir dans la requête.

**Attention** : vérifier ce qui est ajouté à la requête; si on n'a pas choisit de test, le système choisit le test qui est surligné. Si on s'est trompé, on peut effacer le test avant d'enregistrer la requête.

#### <span id="page-8-1"></span>**Autre méthode de recherche**

Lorsqu'on clique CLAVIER, le tableau qui s'ouvre correspond à *l'ancien CTRL-A*

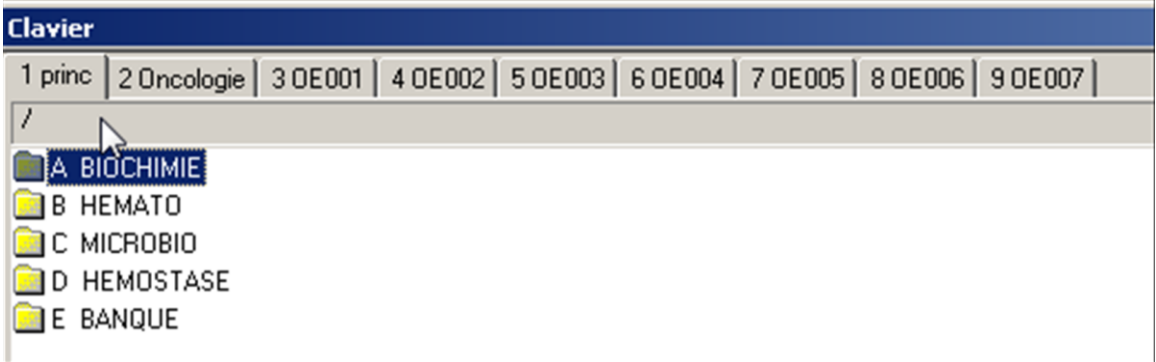

Les fichiers sont séparés par département. Lorsqu'on sélectionne BIOCHIMIE, chaque ligne ouvre une série de claviers avec différents types de spécimens et tests.

#### <span id="page-9-0"></span>**Résultats à la saisie de la requête**

Certains résultats doivent être inscrits à la saisie de la requête ex. poids, taille, date de dernières menstruations...

Suivre les écrans d'instructions pour le format des résultats (Kg, m, ...) ou l'annulation du test.

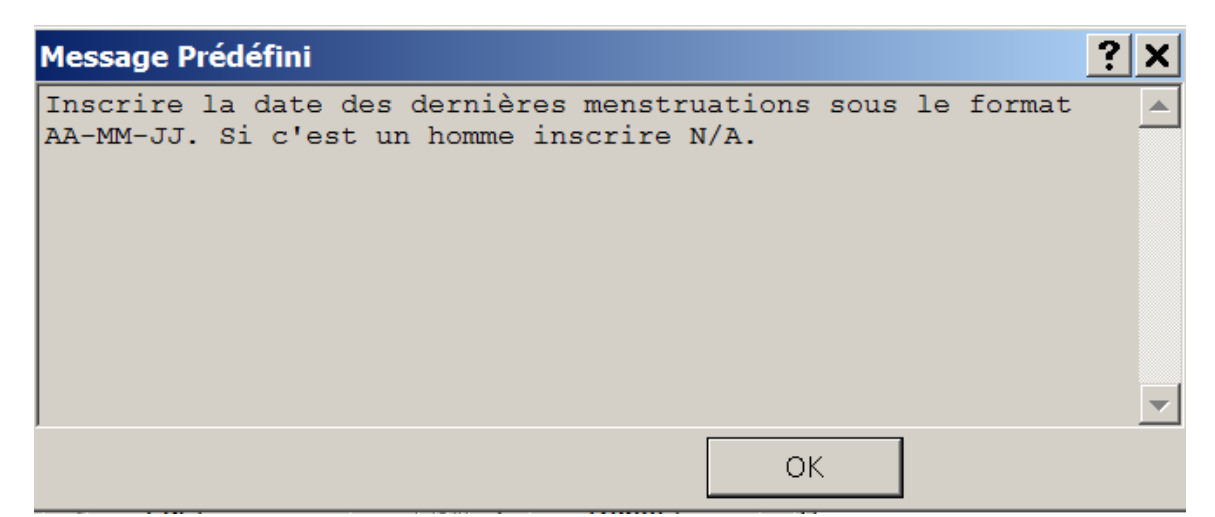

Ouverture de la boîte:

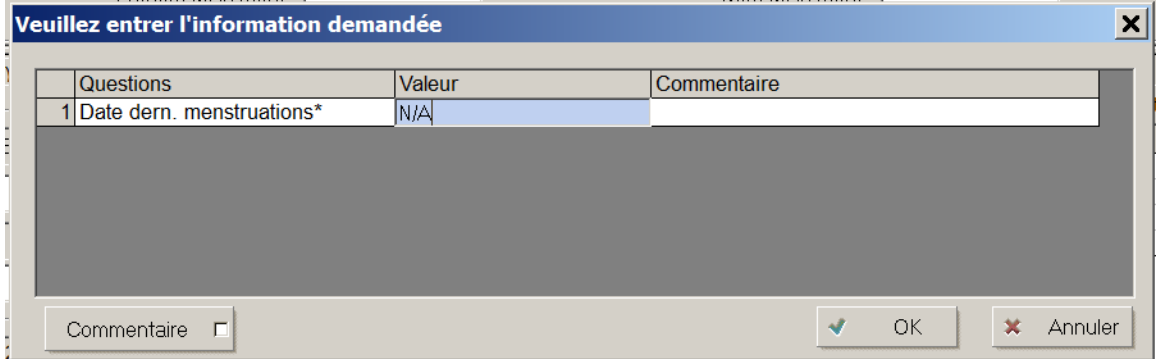

Faire « OK » et sauvegarder les modifications.

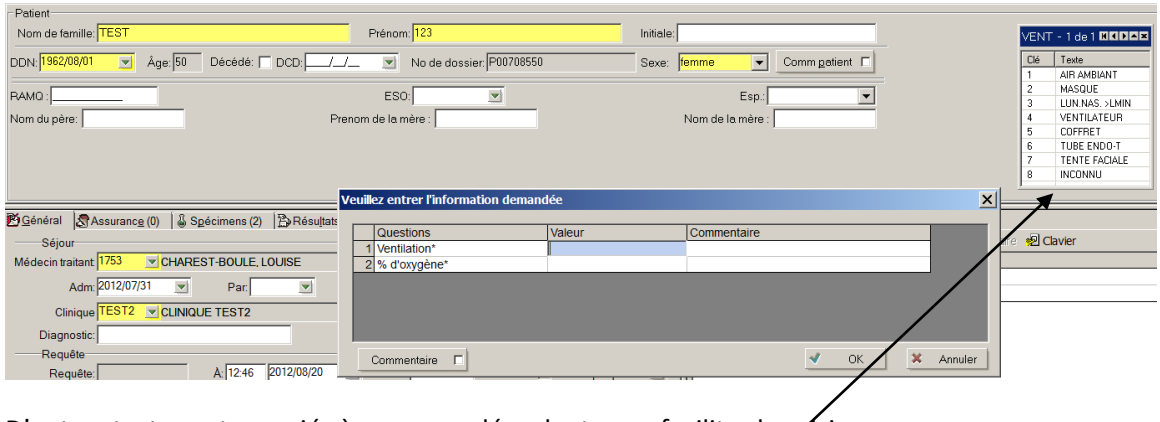

D'autres tests sont associés à un menu déroulant pour faciliter la saisie.

#### <span id="page-10-0"></span>**Test de microbiologie**

Lors de la saisie d'un test de microbiologie, il faut inscrire la source dans l'écran qui s'ouvre (champ obligatoire) de même que le site si pertinent. Pour obtenir une liste de sources, cliquer sur la flèche  $\frac{1}{\sqrt{2}}$ et choisir dans le un menu déroulant.

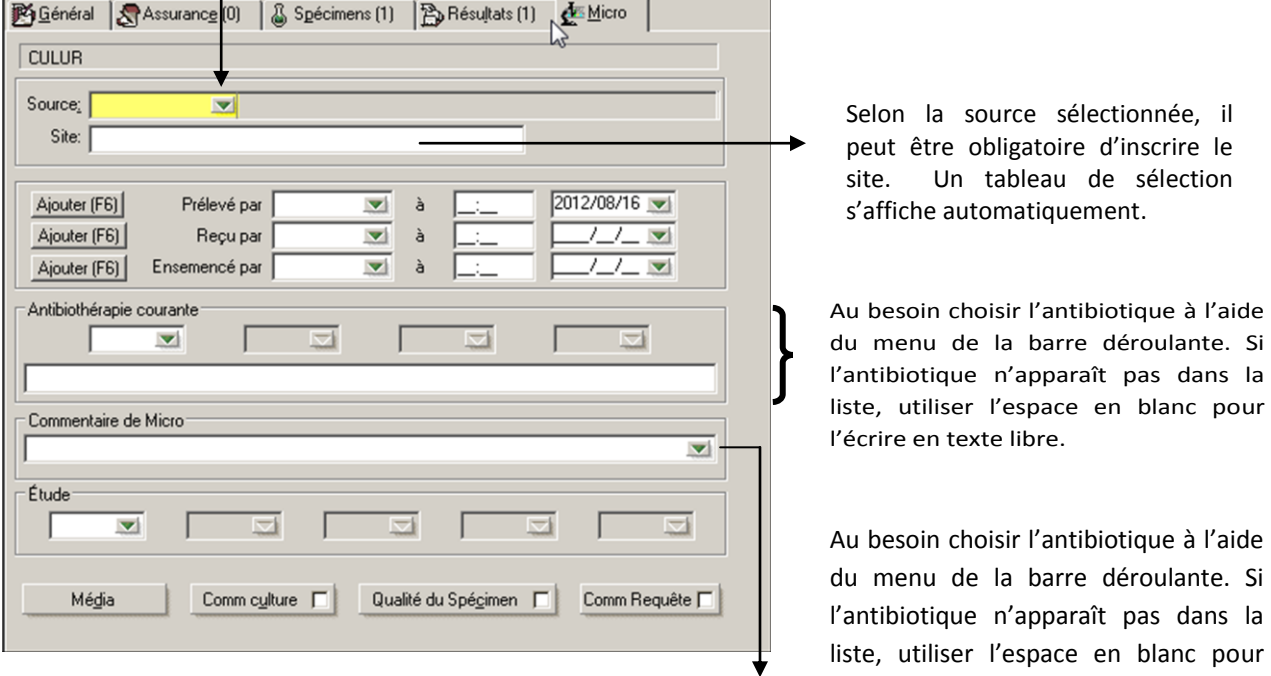

Inscrire ici renseignement clinique ex : pour les parasites

Le commentaire inscrit dans le champ « commentaire de micro » apparaît seulement sur la feuille de travail des technologistes.

#### <span id="page-11-0"></span>**Annulation de test**

*Pour annuler un test pendant la saisie de la requête, placez le curseur sur le test à annuler, après pesez « SUPPR » sur le clavier et répondre « OUI » à la question.*

*Une fois que la requête est enregistrée il n'est plus possible d'annuler un test ou une requête, il faut envoyer les étiquettes au laboratoire avec la mention « À ANNULER ».*

### <span id="page-11-1"></span>*Onglet spécimens (F7)*

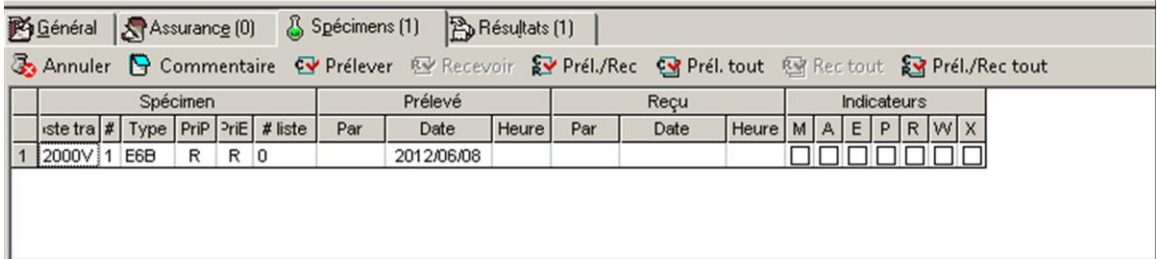

Ancien F7 :

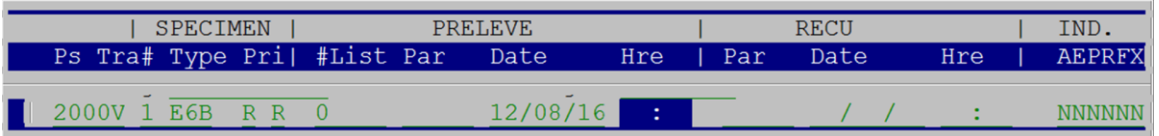

Cet écran permet de visualiser ou éditer le spécimen commandé et est divisé en 4 sections : Spécimen, prélevé, reçu et les indicateurs (voir annexe 2).

S'il y a des modifications à faire sur le spécimen, faire un clic sur le bouton droit de la souris sur la partie vide de l'écran pour voir afficher le menu suivant :

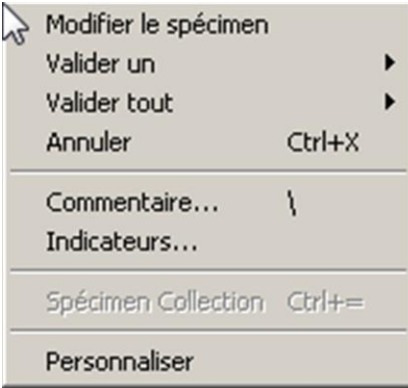

Cliquez sur l'option « Modifier le spécimen» pour faire les modifications.

Un nouvel écran s'affiche :

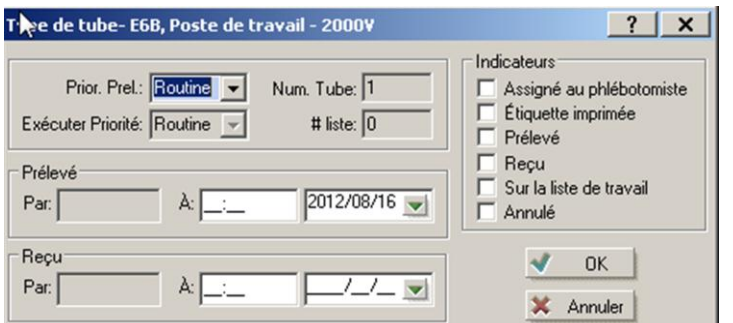

#### <span id="page-12-0"></span>*Onglet Résultats (F8)*

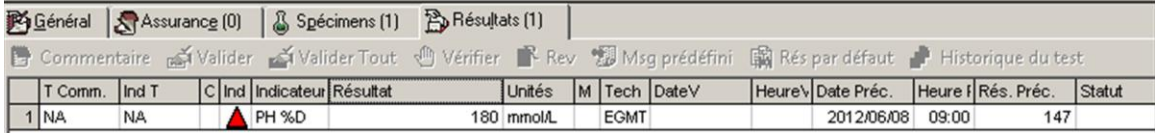

T.Comm : Groupe test commandé

#### Ind T : Test individuel

C : indique s'il y a un calcul effectué dans le test

Ind : indicateur visuel d'un résultat à vérifier

Indicateur : détail pour Ind pour décrire le problème avec le résultat

M : indique s'il y a un message associé au test

DateV et HeureV : date et heure de la validation du résultat

Date Préc. Et Heure Préc. : Date et heure du résultat précédent

Statut : **V**alidé, **R**apporté…

De Commentaire a Valider a Valider Tout (Vérifier BRev Msg prédéfini Res par défaut de Historique du test

Valider : Valider un seul résultat

Valider Tout : Valider tous les résultats

Vérifier : Affiche la plage des valeurs de références

REV : Si je veux envoyer le test pour la révision des biochimistes

Msg prédéfini : ouvre la boîte pour choisir un message prédéfini

Rés par défaut : Pas utilisé

Historique du test : Affiche l'historique des résultats du TEST pour le patient

DBM-1530-010 Formation V4 - Page d'accueil et saisie de la requête

Approuvé par Geneviève Labbé

2012-09-15

Dates des révisions

### <span id="page-14-0"></span>*Annexe 1*

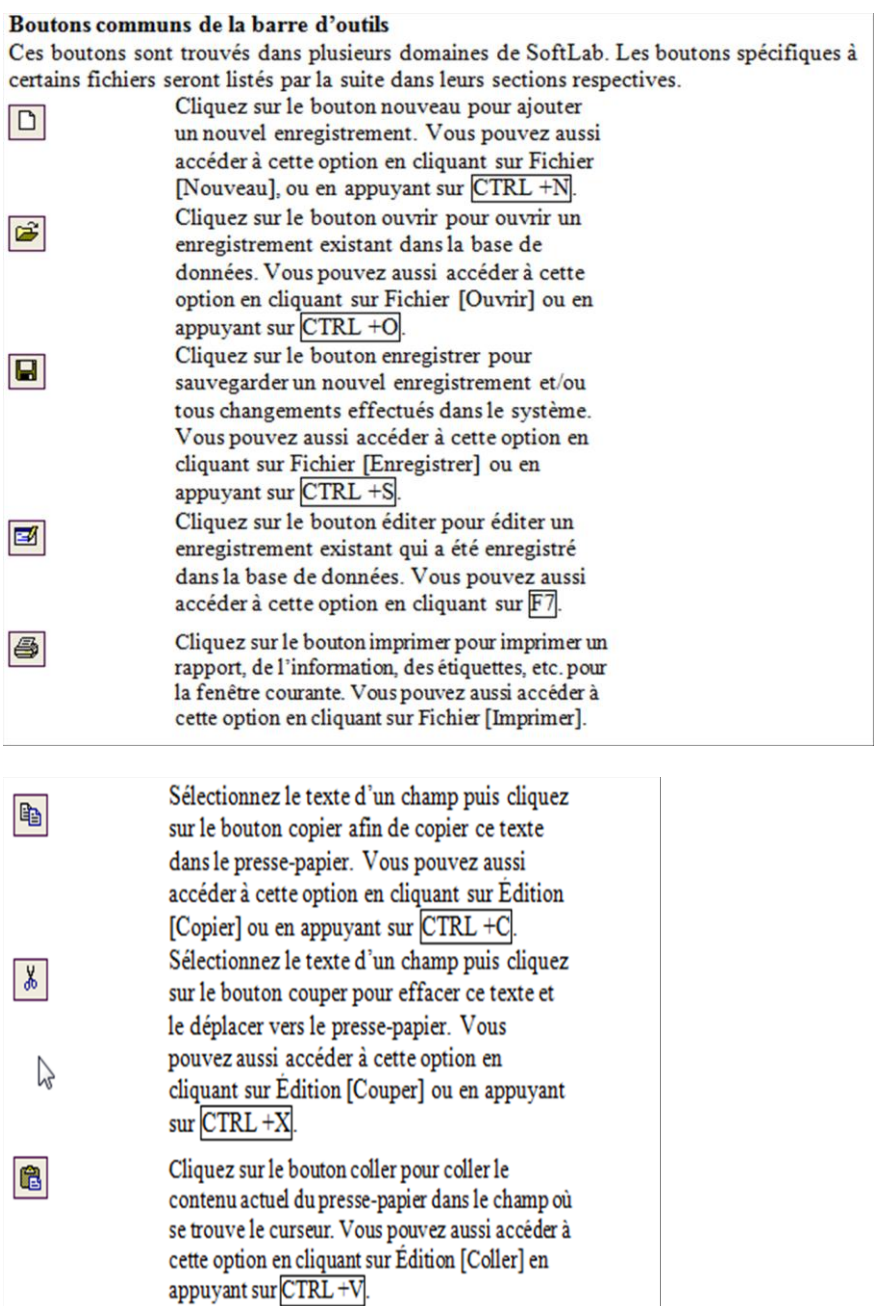

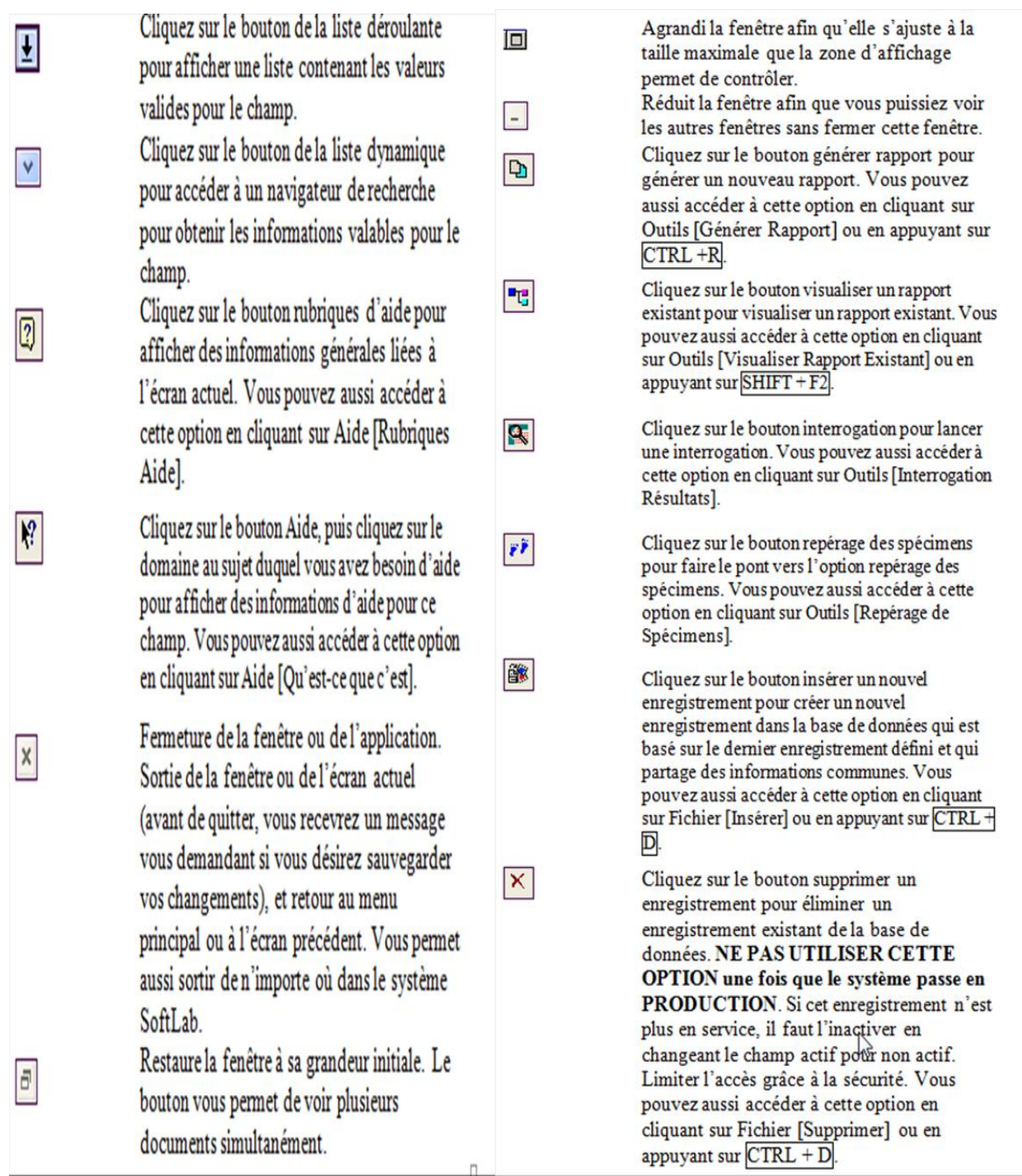

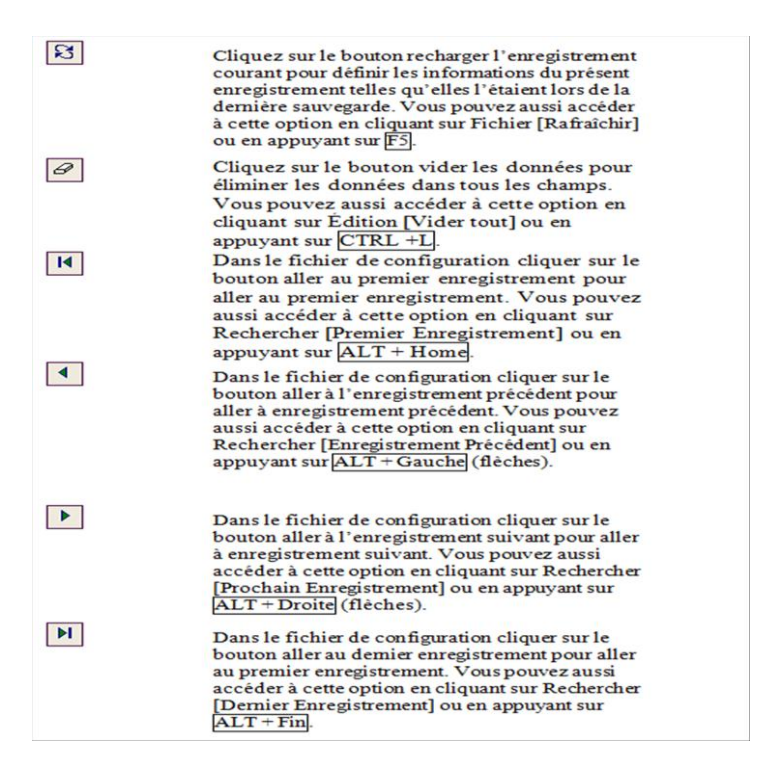

Source : Médisolution, manuel de formation Softlab V4.0.X-0.102011PR , pages 10-11-12

#### <span id="page-17-0"></span>*Annexe 2*

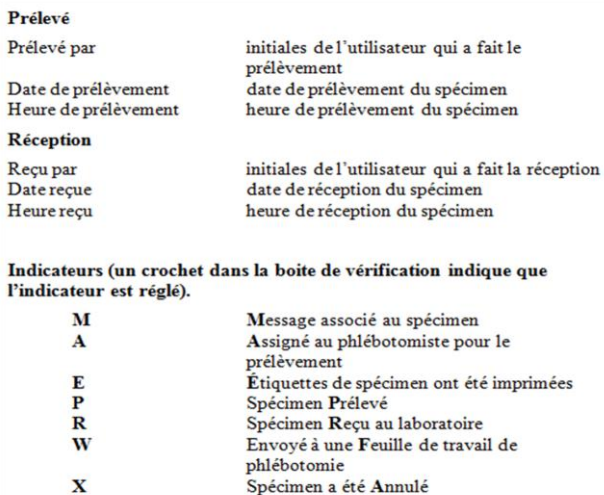

Source : Médisolution, manuel de formation Softlab V4.0.X-0.102011PR , page 35